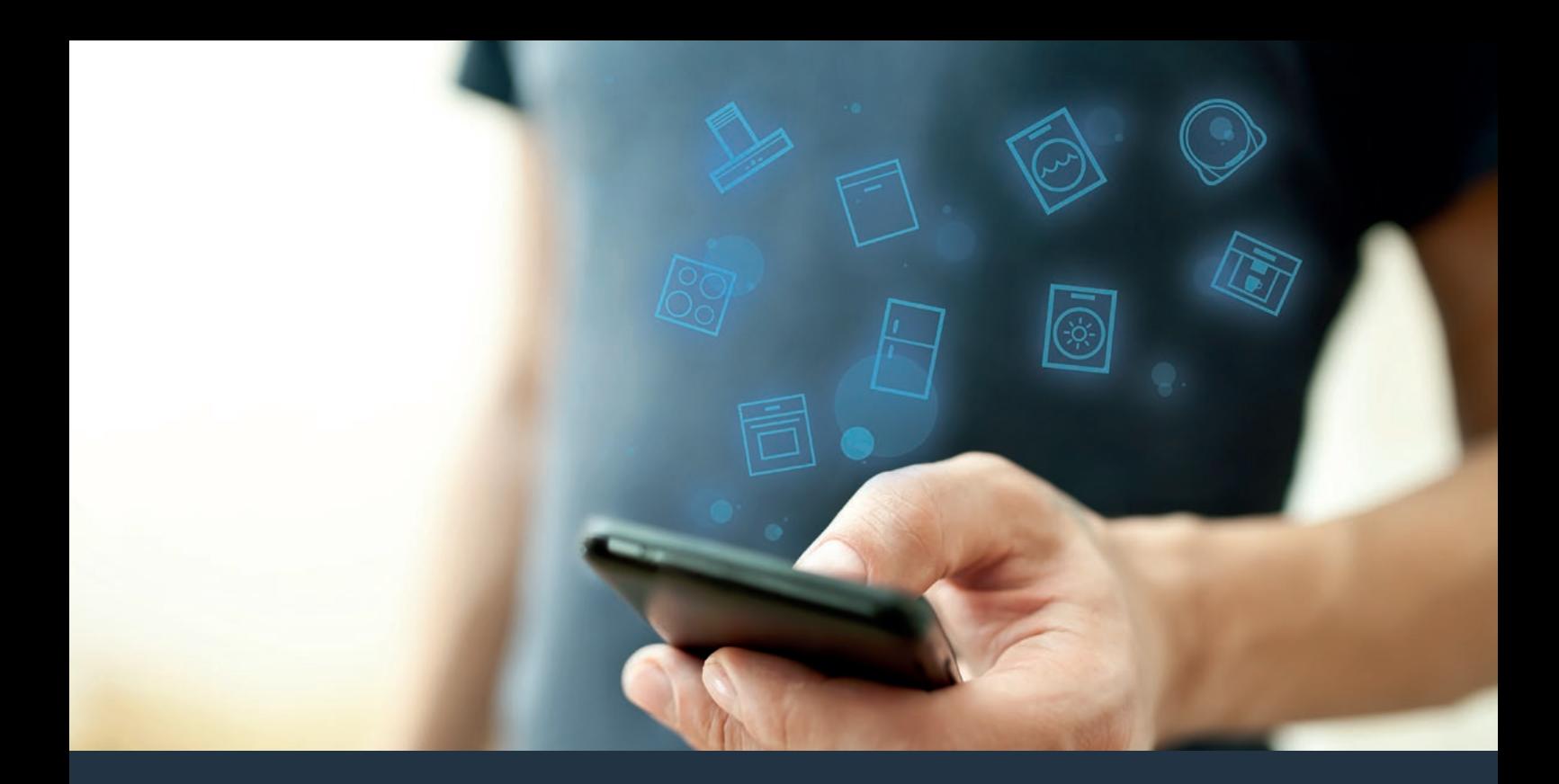

## Ligue o seu eletrodoméstico – ao futuro. Guia de Iniciação Rápida

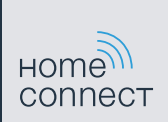

# No seu lar, o futuro começa agora! Obrigado por utilizar a Home Connect!\*

Muitos parabéns pelo seu frigorífico do futuro, que já hoje facilita e torna mais cómodo o seu dia-a-dia.

#### Mais confortável.

Com Home Connect, é possível controlar os seus eletrodomésticos sempre que quiser, onde quiser. Fácil e intuitivamente através de smartphone ou tablet. Isto permite-lhe evitar desvios e esperas e, assim, ganhar mais tempo para as coisas realmente importantes.

#### Mais fácil.

Ajuste as configurações de utilização, como os sinais acústicos ou os programas individuais, facilmente com esta aplicação, no ecrã tátil intuitivo. Na aplicação, este procedimento é ainda mais fácil e exato do que no próprio aparelho, tendo à sua disposição, além disso, todos os dados necessários, como, por exemplo, as instruções de serviço e muitos vídeos explicativos.

#### Mais ligado.

Deixe-se inspirar e descubra as inúmeras ofertas adicionais concebidas especialmente para os seus aparelhos: coleções de receitas, dicas para utilizar os seus eletrodomésticos e muito mais. Além disso, com apenas alguns cliques, pode encomendar a qualquer momento acessórios adequados. Este manual de instalação está disponível noutros idiomas na página da Internet da marca do seu eletrodoméstico.

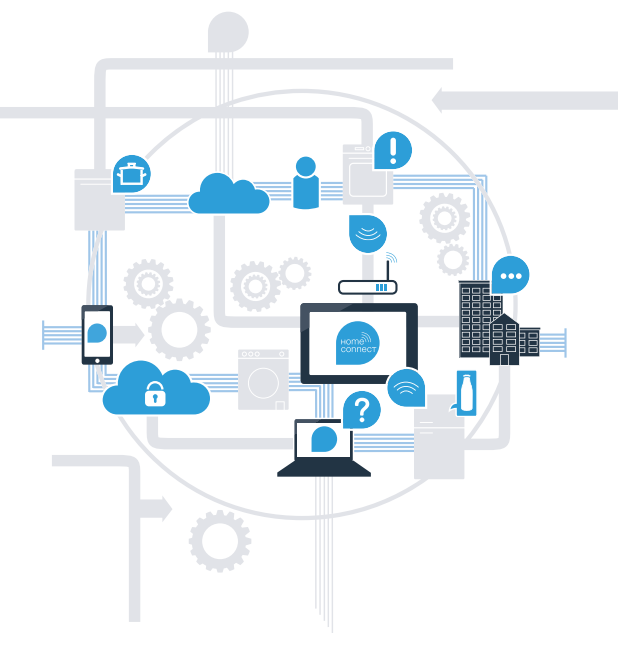

\* A disponibilidade da função Home Connect depende da disponibilidade dos serviços Home Connect no seu país. Os serviços Home Connect não estão disponíveis em todos os países. Para mais informações sobre este tema, visite www.home-connect.com.

## O que precisa para ligar o seu eletrodoméstico à Home Connect?

- Smartphone ou tablet equipado com a versão mais recente do respetivo sistema operativo.
- Acesso a uma rede doméstica (WLAN) no local onde está instalado o eletrodoméstico. Nome e palavra-passe da sua rede doméstica (WLAN):

Nome da rede (SSID):

Palavra-passe (Key):

#### Facilite o seu dia-a-dia com apenas três passos:

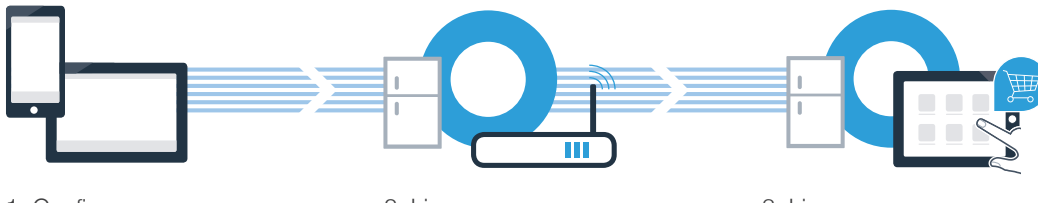

1. Configurar a aplicação

2. Ligar o eletrodoméstico à WLAN

3. Ligar o eletrodoméstico à aplicação

 $\left( \mathsf{D}\right)$ 

Laden im

**App Store** 

Verifique a disponibilidade em www.home-connect.com

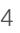

Passo 1: Configure a aplicação Home Connect

Abra a App Store (dispositivos Apple) ou a Google Play Store (dispositivos Android) no seu smartphone ou tablet.

Uma vez na página adequada, introduza o termo de pesquisa "Home Connect".

C Selecione a aplicação Home Connect e instale-a no seu smartphone ou tablet.

de registo. No final, anote o seu endereço de e-mail e a sua palavra-passe.

**JETZT BEI** 

**Google Play** 

Dados de acesso da Home Connect:

Inicialize a aplicação e configure o seu acesso à Home Connect. A aplicação dá-lhe indicações durante o processo

E-mail: Palavra-passe:

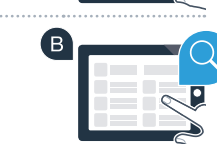

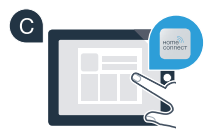

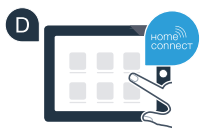

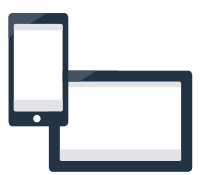

## Passo 2 (primeira colocação em funcionamento): Lique o seu frigorífico à sua rede doméstica (WLAN)

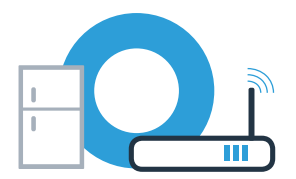

#### Conecte o eletrodoméstico e ligue-o.

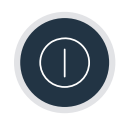

 $\left( \mathsf{B}\right)$ 

Verifique se o router da sua rede doméstica dispõe de uma função WPS (ligação automática). Alguns routers têm um botão WPS, por exemplo. (Para mais informações, consulte o manual do seu router.)

O seu router dispõe de uma função WPS (ligação automática)?

Agora, continue com o passo 2.2 - Ligação manual (modo profissional) não

sim Agora, continue com o passo 2.1 -Ligação automática (WPS)

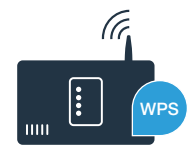

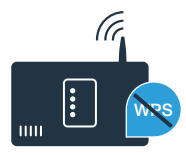

## **Passo 2.1:** Ligação automática do seu frigorífico à sua rede doméstica (WLAN)

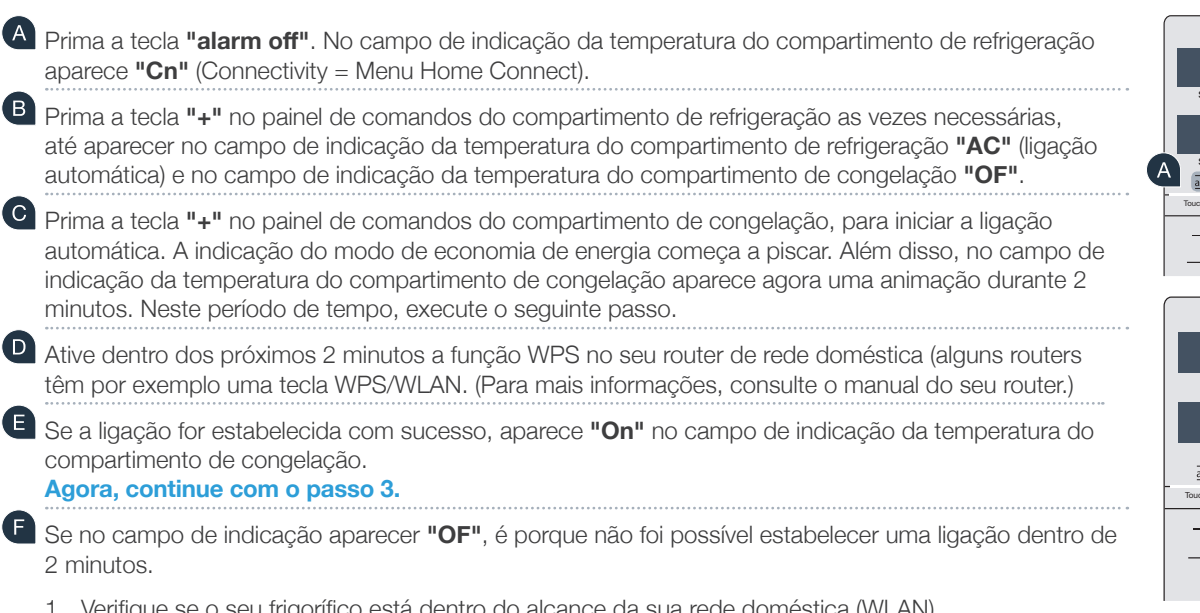

- 1. Verifique se o seu frigorífico está dentro do alcance da sua rede doméstica (WLAN).
- 2. Comece novamente com o ponto A ou efetue a ligação manual (passo 2.2).

Quando o aparelho não é utilizado durante algum tempo, o menu fecha-se automaticamente. Comece novamente com o ponto A

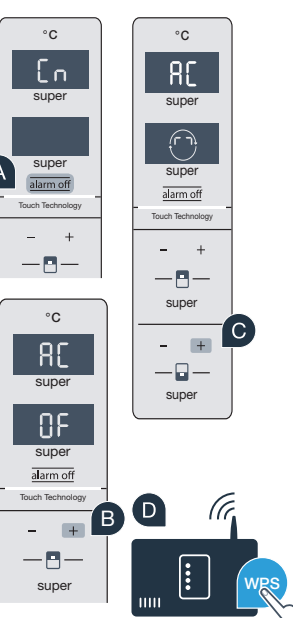

**!**

 $\mathbf C$ 

D)

### **Passo 2.2:** Ligação manual do seu frigorífico à sua rede doméstica (WLAN)

A maioria dos routers WLAN possui uma função WPS. Se o router WLAN existente não oferecer esta função ou se não souber se a função está disponível, também pode ligar manualmente o frigorífico à rede doméstica.

Prima a tecla **"alarm off"**. No campo de indicação da temperatura do compartimento de refrigeração aparece **"Cn"** (Connectivity = Menu Home Connect).

Prima a tecla **"+"** no painel de comandos do compartimento de refrigeração as vezes necessárias, até aparecer no campo de indicação da temperatura do compartimento de refrigeração **"SA"** (ligação manual) e no campo de indicação da temperatura do compartimento de congelação **"OF"**.

Prima a tecla **"+"** no painel de comandos do compartimento de congelação. O aparelho está agora pronto para a ligação manual.

A indicação do modo de economia de energia começa a piscar. Além disso, no campo de indicação da temperatura do compartimento de congelação aparece uma animação de 2 minutos. Neste período de tempo, execute os seguintes passos.

O frigorífico tem agora instalada uma própria rede WLAN com o nome de rede (SSID) **"HomeConnect"** para a transmissão de dados, à qual pode aceder um o seu smartphone ou tablet.

Para isso, mude para o menu de configuração geral do seu smartphone ou tablet e chame as configurações WLAN.

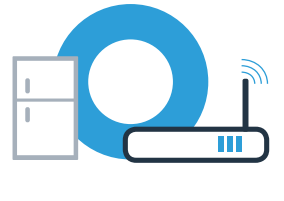

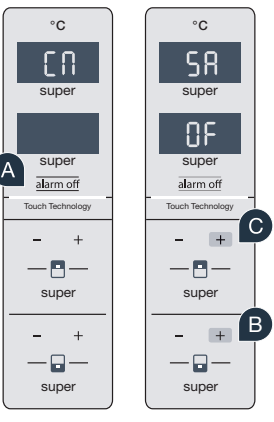

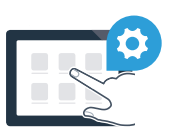

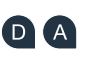

### **Passo 2.2:** Ligação manual do seu frigorífico à sua rede doméstica (WLAN)

Ligue o seu smartphone ou tablet à rede WLAN (SSID) **HomeConnect** (a palavra-passe WLAN [key] é igualmente "HomeConnect"). O processo de ligação pode demorar até 60 segundos!

Após a ligação ser estabelecida com sucesso, abra a aplicação Home Connect no seu smartphone ou tablet.

A aplicação procura agora durante alguns segundos o seu frigorífico. Assim que o frigorífico for encontrado, introduza o nome (SSID) e a palavra-passe (Key) da sua rede doméstica (WLAN) nos campos correspondentes.

Prima, em seguida, **"Transferir para o eletrodoméstico"**.

Caso a ligação seja estabelecida com sucesso, aparece **"On"** no campo de indicação. **Agora, continue com o passo 3.** Superior of the campo as managed.

No campo de indicação aparece **"OF"**. Não foi possível estabelecer uma ligação dentro de 5 minutos. Verifique se o seu frigorífico está dentro do alcance da rede doméstica (WLAN) e, caso seja necessário, repita esta operação.

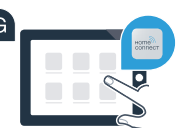

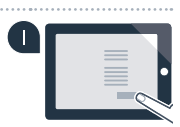

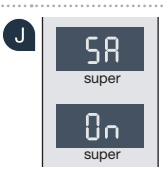

**!**

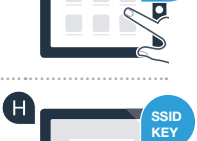

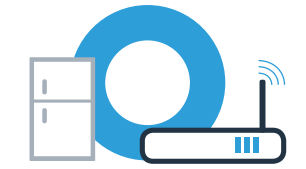

## **Passo 3:** Ligue o seu frigorífico à aplicação Home Connect

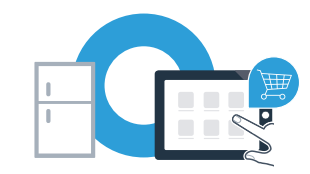

 $\overline{\text{sune}}$ 

ΩF alarm of

PR

Touch Technology super

B

°C

super

 $E_n$ 

Touch Technol super<br>alarm off

 $-<sub>5</sub>$ 

°C

super

PR

Touch Technology

**super** 

- On alarm off

super

 $^{\circ}C$ 

Certifique-se de que a aplicação está ativa no seu dispositivo móvel!

G

Prima a tecla **"alarm off"**. No campo de indicação da temperatura do compartimento de refrigeração aparece **"Cn"** (Connectivity = Menu Home Connect).

Prima a tecla **"+"** no painel de comandos do compartimento de refrigeração as vezes necessárias, até aparecer no campo de indicação da temperatura do compartimento de refrigeração **"PA"** e no campo de indicação da temperatura do compartimento de congelação **"OF"**.

Prima a tecla **"+"** no painel de comandos do compartimento de congelação, para ligar o aparelho à aplicação.

A indicação do modo de economia de energia acende-se. Além disso, aparece uma animação no campo de indicação da temperatura do compartimento de congelação.

- $\blacksquare$ Pegue no seu dispositivo móvel. Siga as instruções da aplicação para concluir a operação.
- Se o frigorífico não for exibido automaticamente, prima a opção **"Procurar eletrodoméstico"** na aplicação e, em seguida, **"Estabelecer ligação com eletrodoméstico"**.

Caso a ligação seja estabelecida com sucesso, aparece **"PA"** no campo de indicação da temperatura do compartimento de refrigeração e **"On"** no campo de indicação da temperatura do compartimento de congelação. Estabeleceu agora a ligação entre o frigorífico e a aplicação com sucesso.

**A ligação falhou:** Certifique-se de que o seu smartphone ou tablet se encontra na rede doméstica (WLAN). Se necessário, repita os procedimentos no passo 3. Se no campo de indicação do compartimento de congelação aparecer **"Er"**, reponha as configurações Home Connect. (Atenção: São repostas todas as configurações da Home Connect.) Pode encontrar mais informações sobre a reposição e outras dicas nas instruções de serviço.

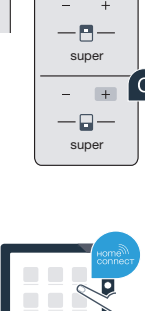

super

PR

Touch Technology super

alarm of

°C

**?**

## Ativar as câmaras

Quando o seu frigorífico está ligado à rede doméstica (WLAN) e à aplicação Home Connect, pode ativar as câmaras:

#### Prima a tecla **"alarm off"**.

No campo de indicação da temperatura do compartimento de refrigeração aparece **"Cn"**.

(B) Prima a tecla **"+"** no painel de comandos do compartimento de refrigeração as vezes necessárias, até aparecer no campo de indicação da temperatura do compartimento de refrigeração **"CA"** e no campo de indicação da temperatura do compartimento de congelação **"OF"**.

Prima a tecla **"+"** no painel de comandos do compartimento de congelação.

 $\overline{D}$ No campo de indicação da temperatura do compartimento de congelação aparece **"On"** e acende-se a indicação do modo de economia de energia. As câmaras estão agora ativadas.

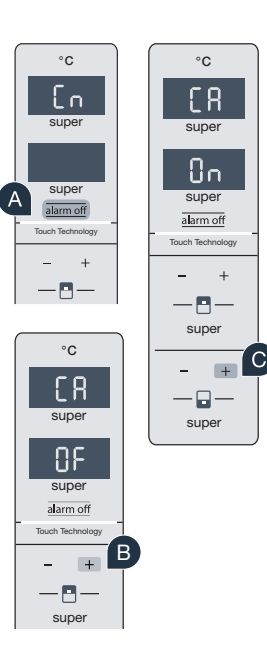

**?**

**Nota:** Quando as câmaras estão ativadas e o conteúdo do frigorífico é consultado com frequência na aplicação o volume de transferência de dados aumenta consideravelmente.

 $^{\circ}$  C  $^{\circ}$ 

## Desativar as câmaras

#### Prima a tecla **"alarm off"**.

No campo de indicação da temperatura do compartimento de refrigeração aparece **"Cn"**.

Prima a tecla **"+"** no painel de comandos do compartimento de refrigeração as vezes necessárias, até aparecer no campo de indicação da temperatura do compartimento de refrigeração **"CA"** e no campo de indicação da temperatura do compartimento de congelação **"On"**.

(C) Prima a tecla **"+"** no painel de comandos do compartimento de congelação.

 $\blacksquare$ No campo de indicação da temperatura do compartimento de congelação aparece **"OF"** e acende-se a indicação do modo de economia de energia. As câmaras estão agora desativadas.

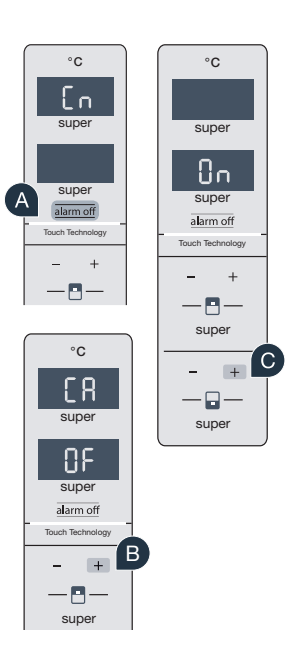

#### Home Connect: Ligue-se ao futuro com o apoio de parceiros fortes.

Este manual de instalação está disponível noutros idiomas na página da Internet da marca do seu eletrodoméstico.

Tem dúvidas ou pretende contactar o serviço de assistência da Home Connect? Nesse caso, visite-nos em www.home-connect.com

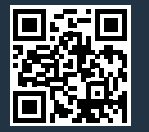

Home Connect é um serviço da Home Connect GmbH.

Apple App Store e iOS são marcas da Apple Inc. Google Play Store e Android são marcas da Google Inc. Wi-Fi é uma marca da Wi-Fi Alliance.

pt (9711) 8001095583